# **HOW TO SUBSCRIBE TO THE PRACTICE CALENDAR**

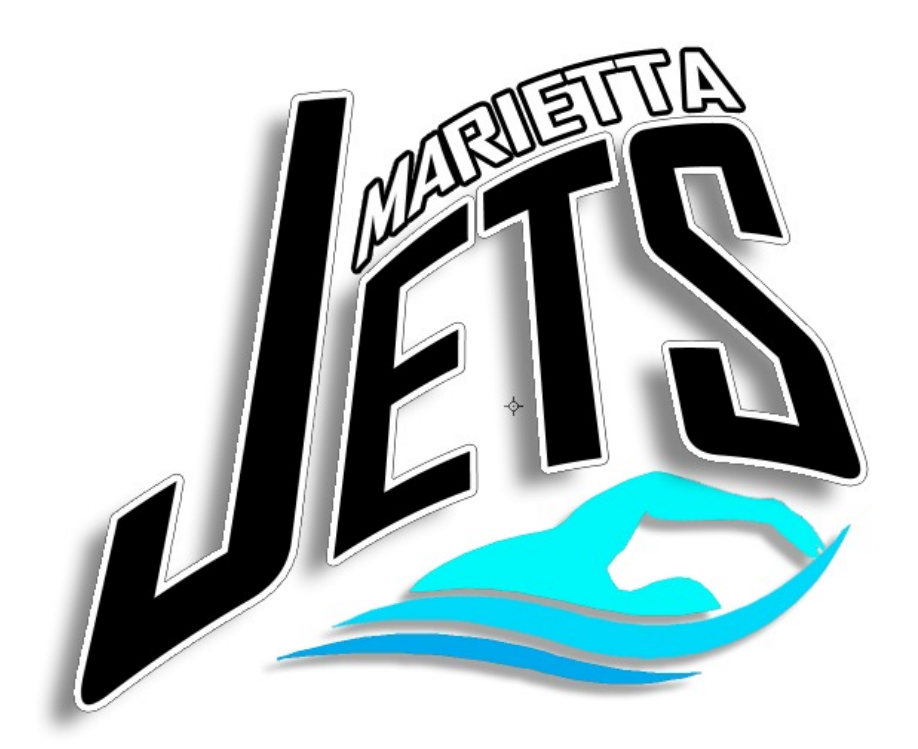

# **ALL USERS, START HERE.**

### From the Home Page, click on the **CALENDAR** menu.

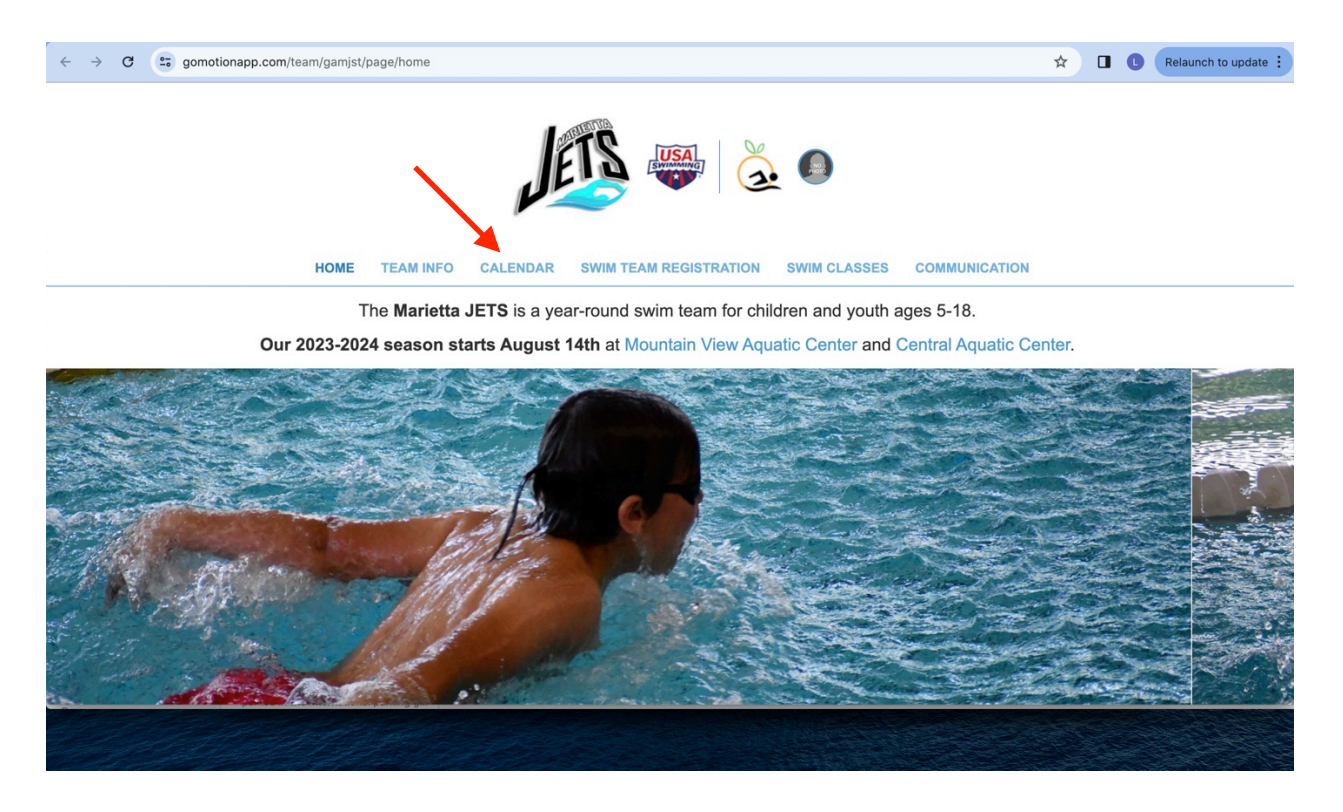

When the **CALENDAR** page loads, the **Team Events** tab is displayed by default.

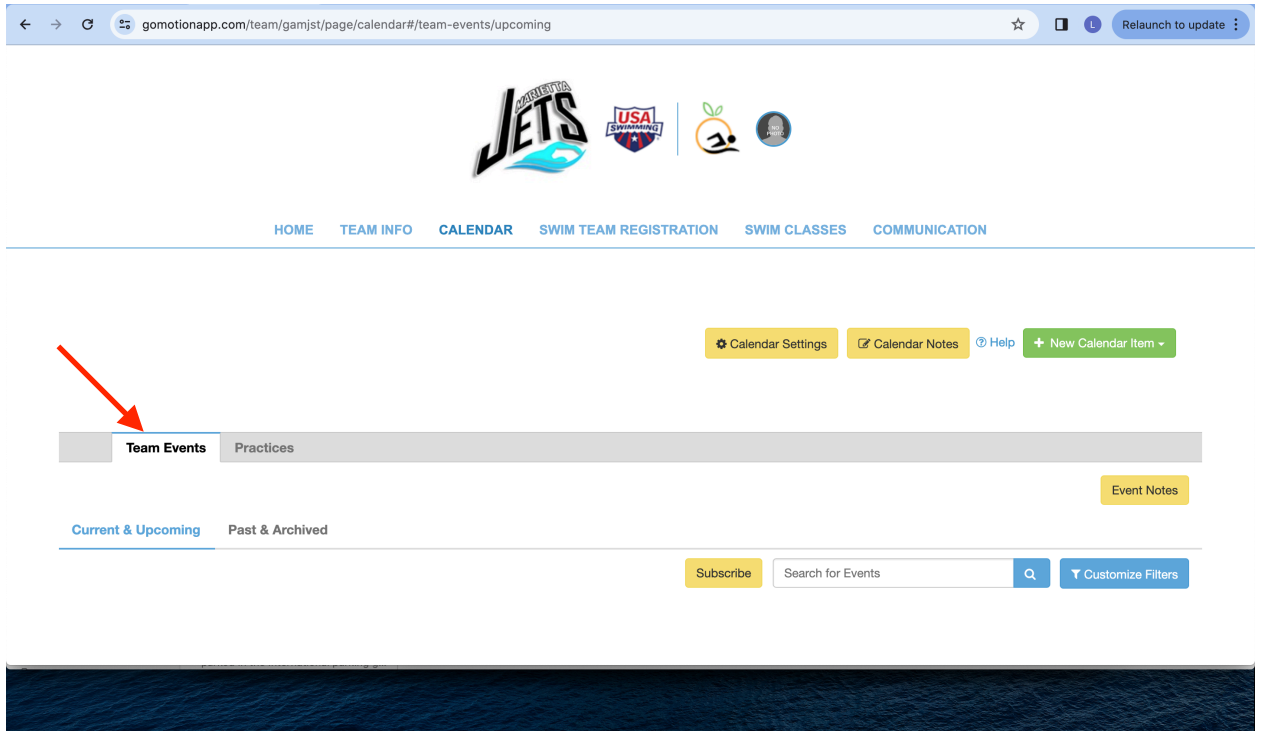

## Click the **Practices** tab to view the Practice Calendar.

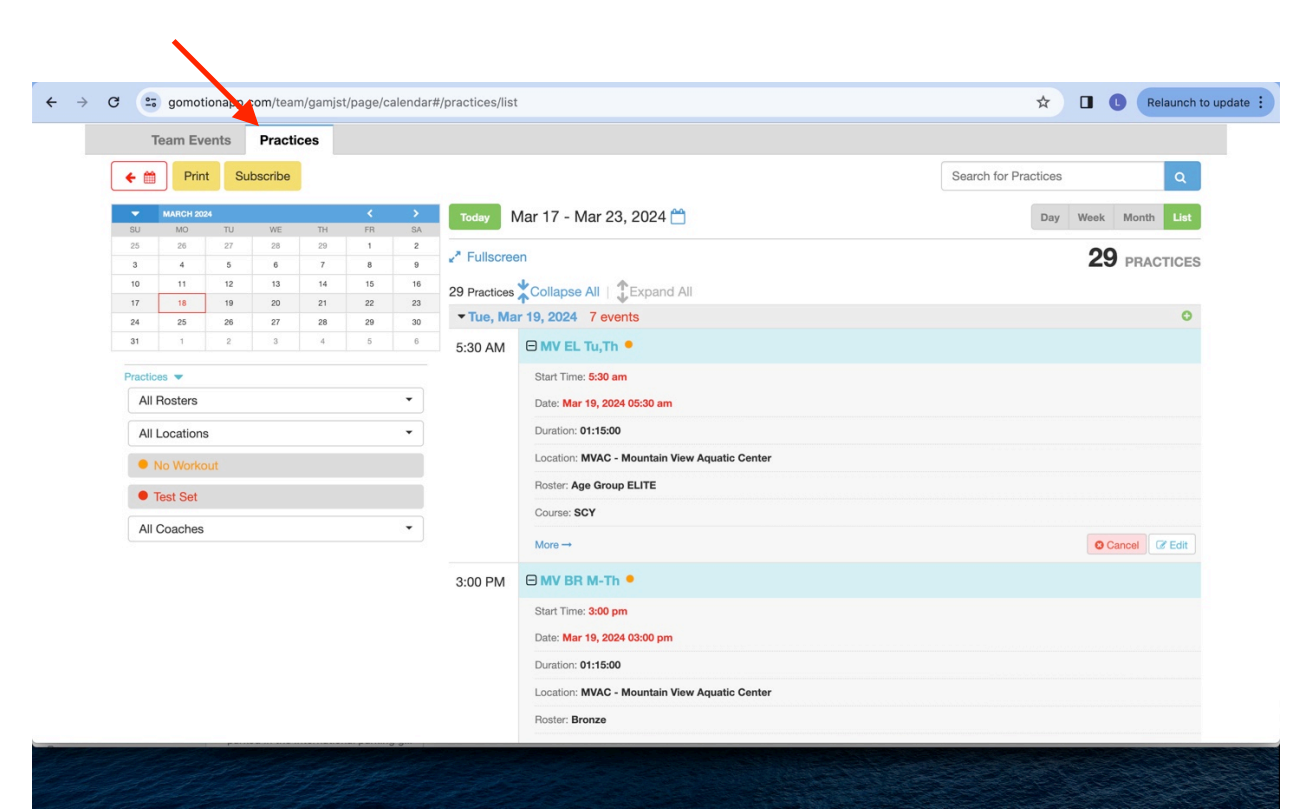

Click the downward pointing triangle on the right side of the **All Rosters** field to show all roster options. Click on your swimmer's roster to confirm selection.

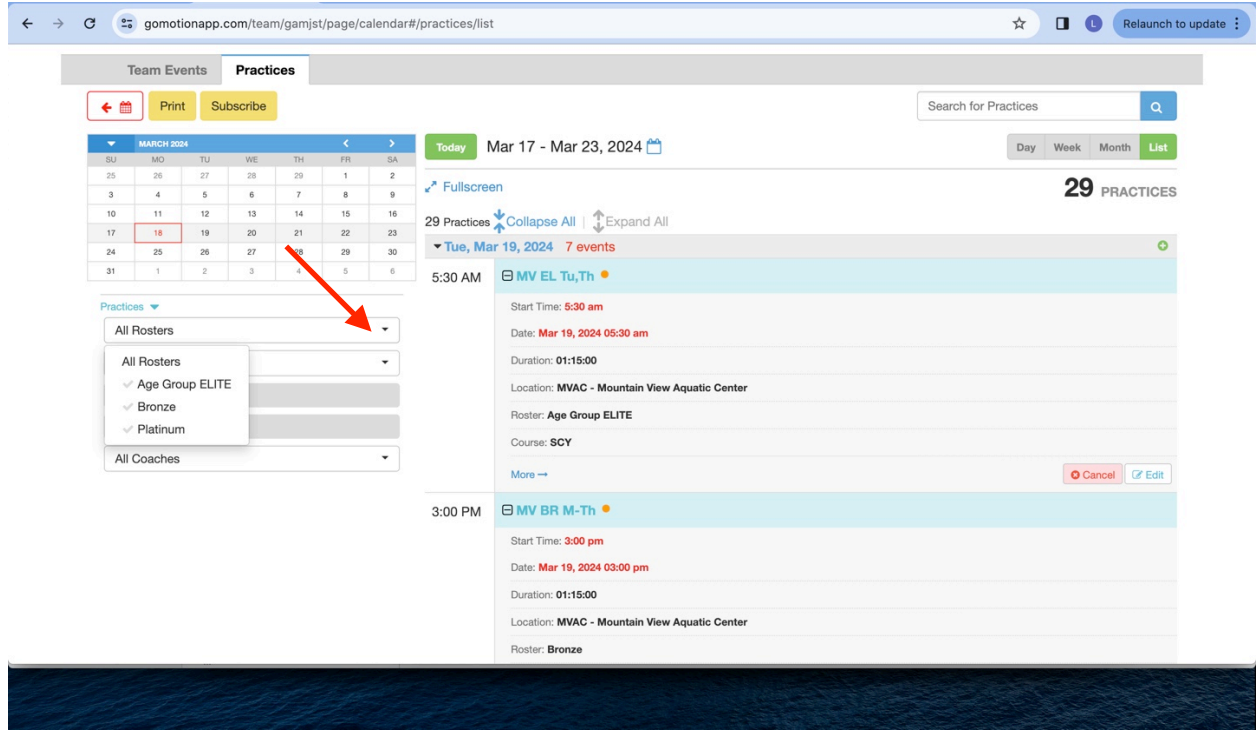

*If you have multiple swimmers on different rosters, follow these instructions for each roster and name each subscribed calendar uniquely to represent each roster.* 

Click the downward pointing triangle on the right side of the **All Locations** field to show all location options. Click on your swimmer's location to confirm selection.

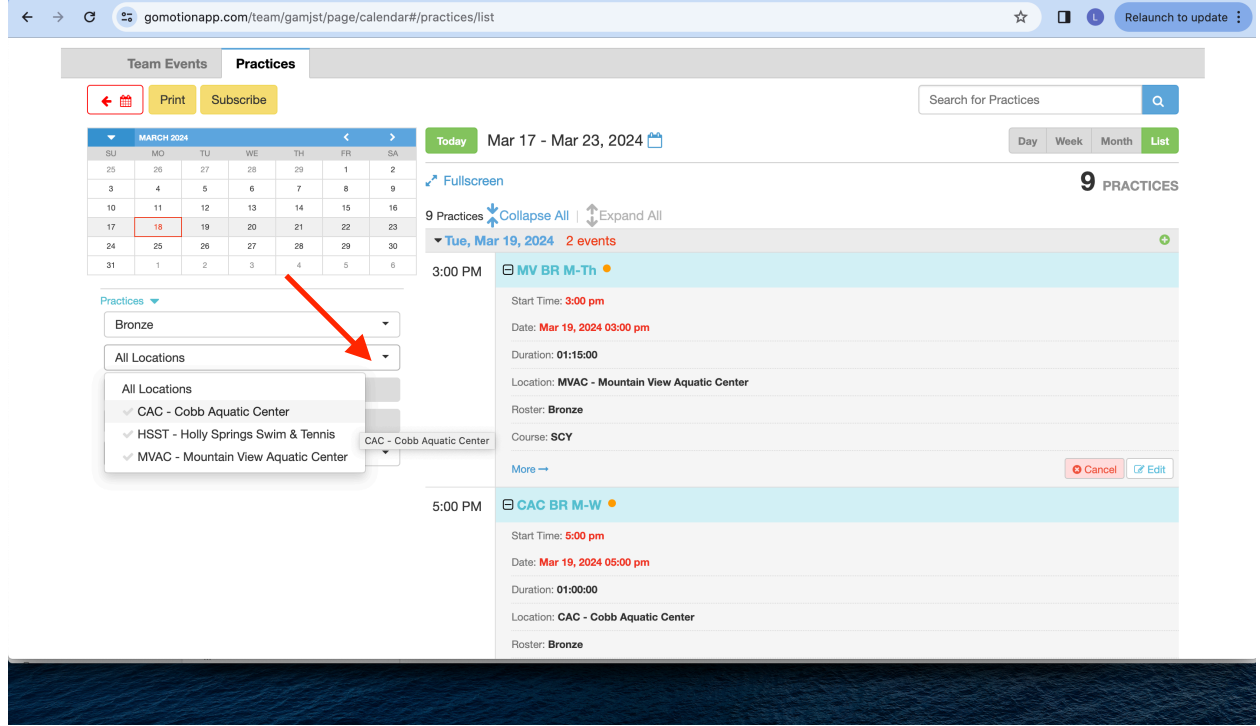

Verify that the correct filters have been applied to show \*only\* your swimmer's practice schedule that reflects the filters you have chosen.

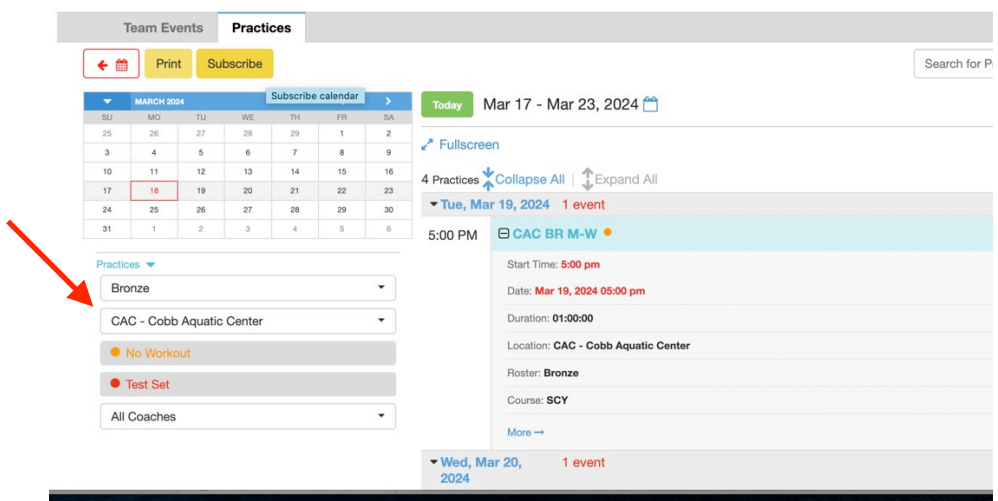

Then click the yellow **Subscribe** button to subscribe to this calendar.

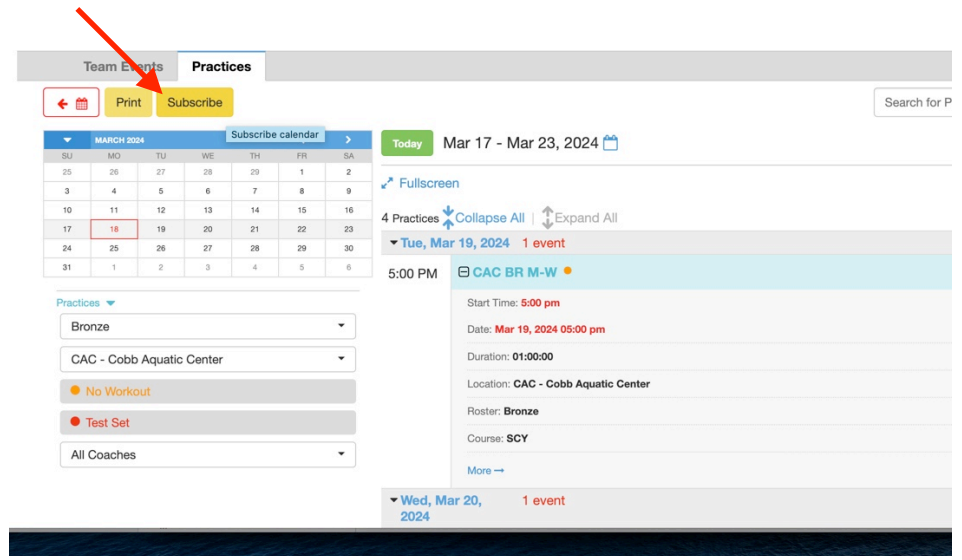

A confirmation pop-up window will display the link to your filtered calendar. Click the **Copy Link** box (copies the link address to your clipboard).

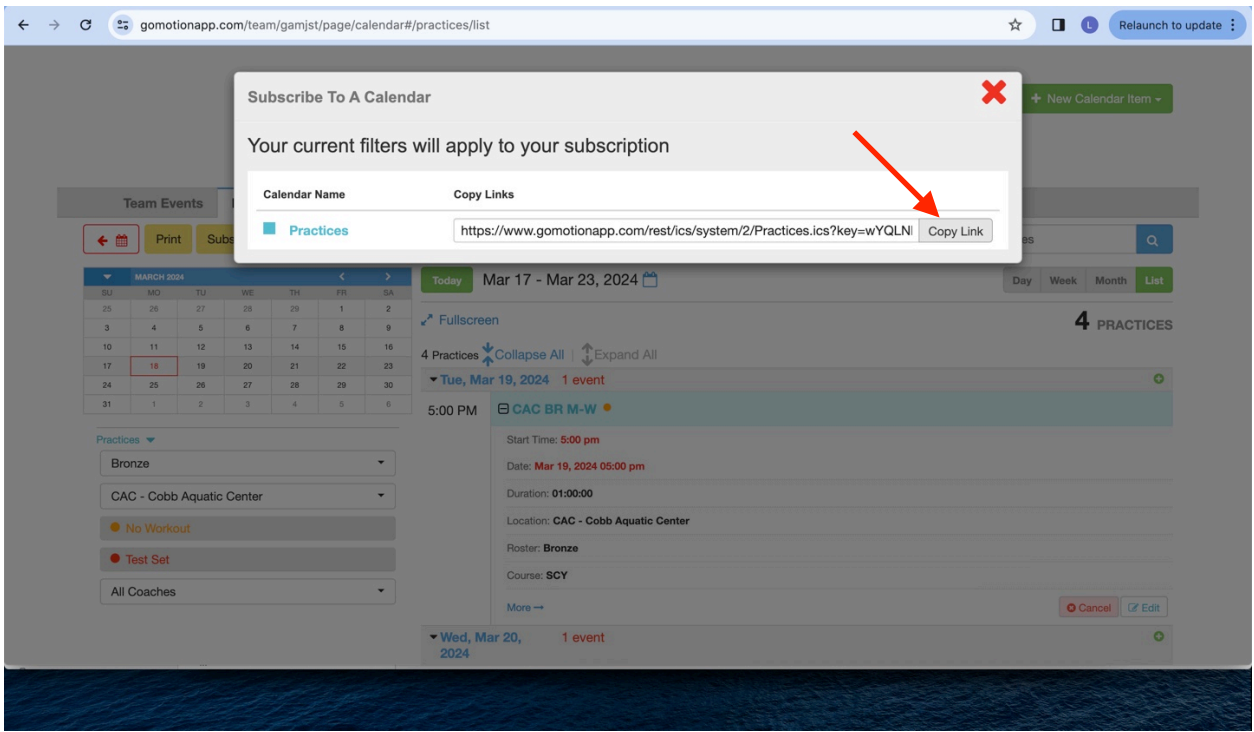

# **INSTRUCTIONS FOR APPLE iCAL USERS (pages 7-9). GOOGLE CALENDAR USERS GO TO PAGE 10.**

Open your calendar app. Click **File** and select **New Calendar Subscription.**

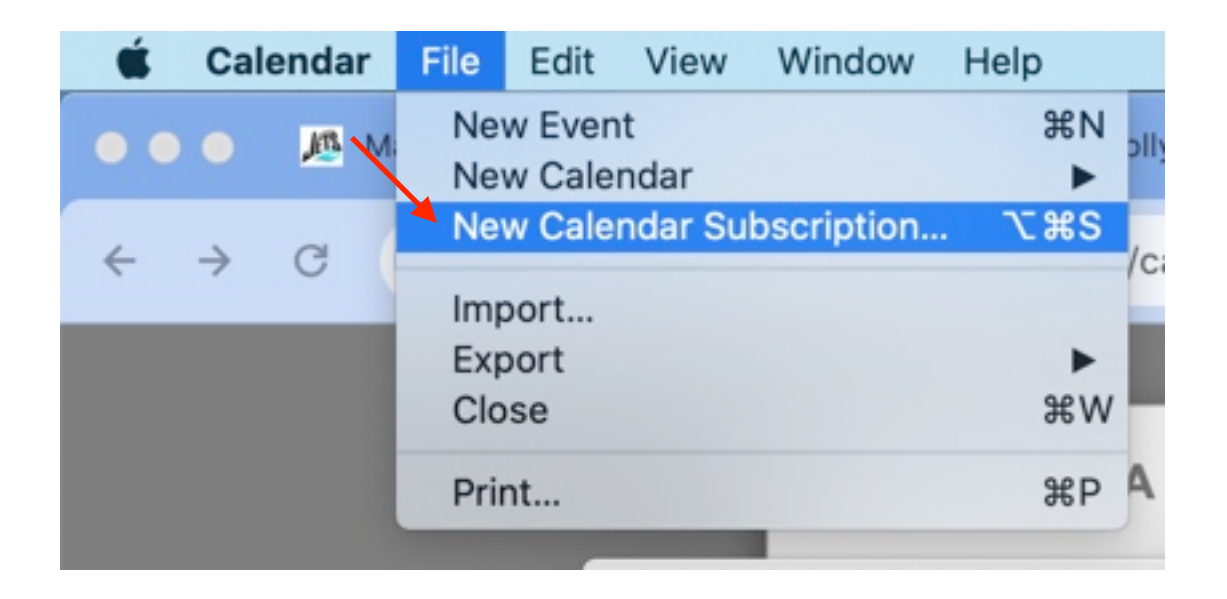

Paste (Command-V) the copied link from SportsEngine into the **Calendar URL** field and then click the blue **Subscribe** button.

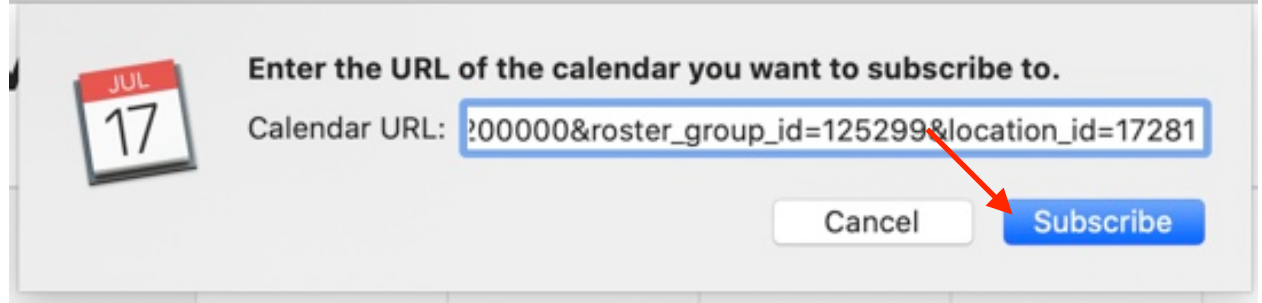

Update Calendar options. I wound up deselecting the **Alerts** checkbox when I set this up in my test calendar (shown below as selected - can UNCHECK to deselect). You can always change these settings in **Subscription Settings**.

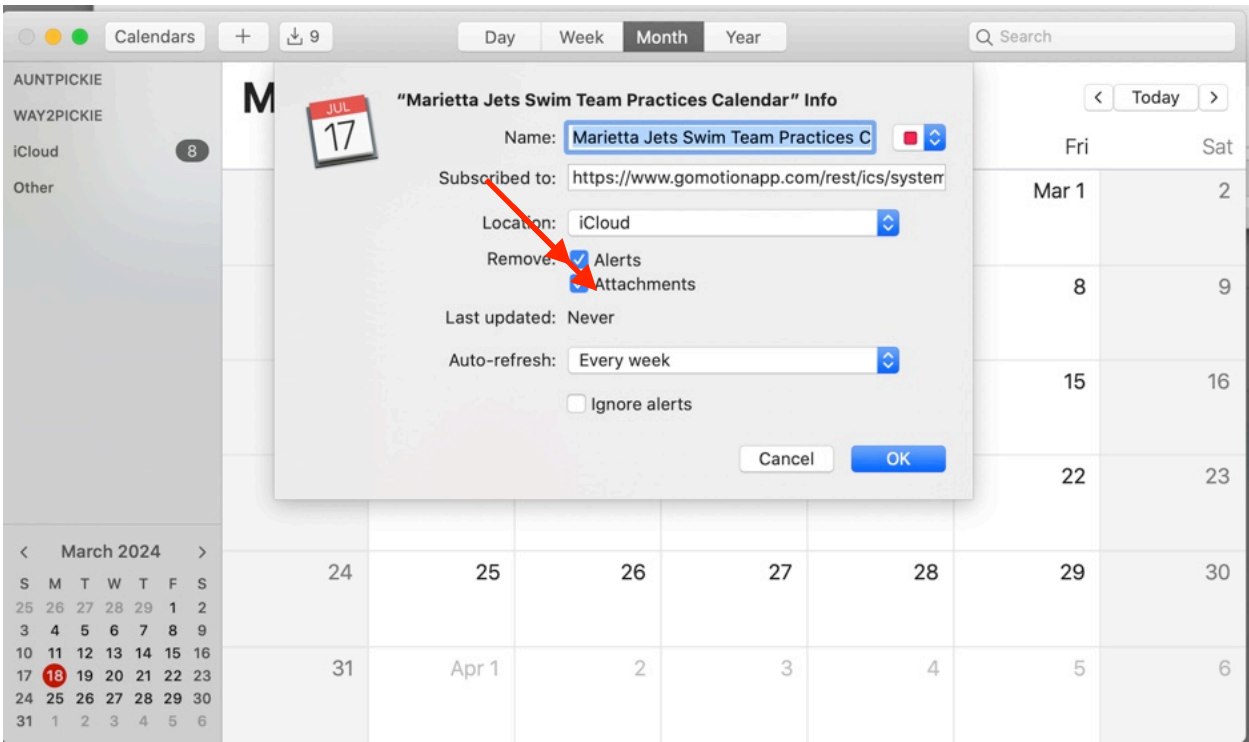

# Select the **Auto-Refresh** interval (choose your preference).

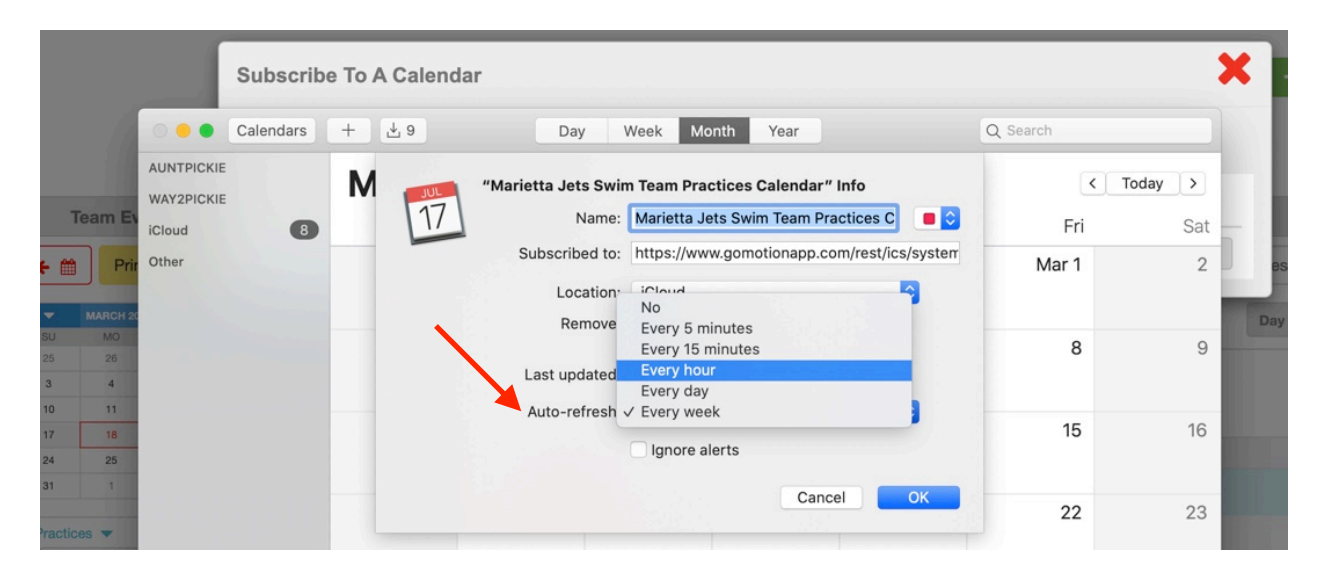

# View the newly subscribed practice calendar on your iCal calendar.

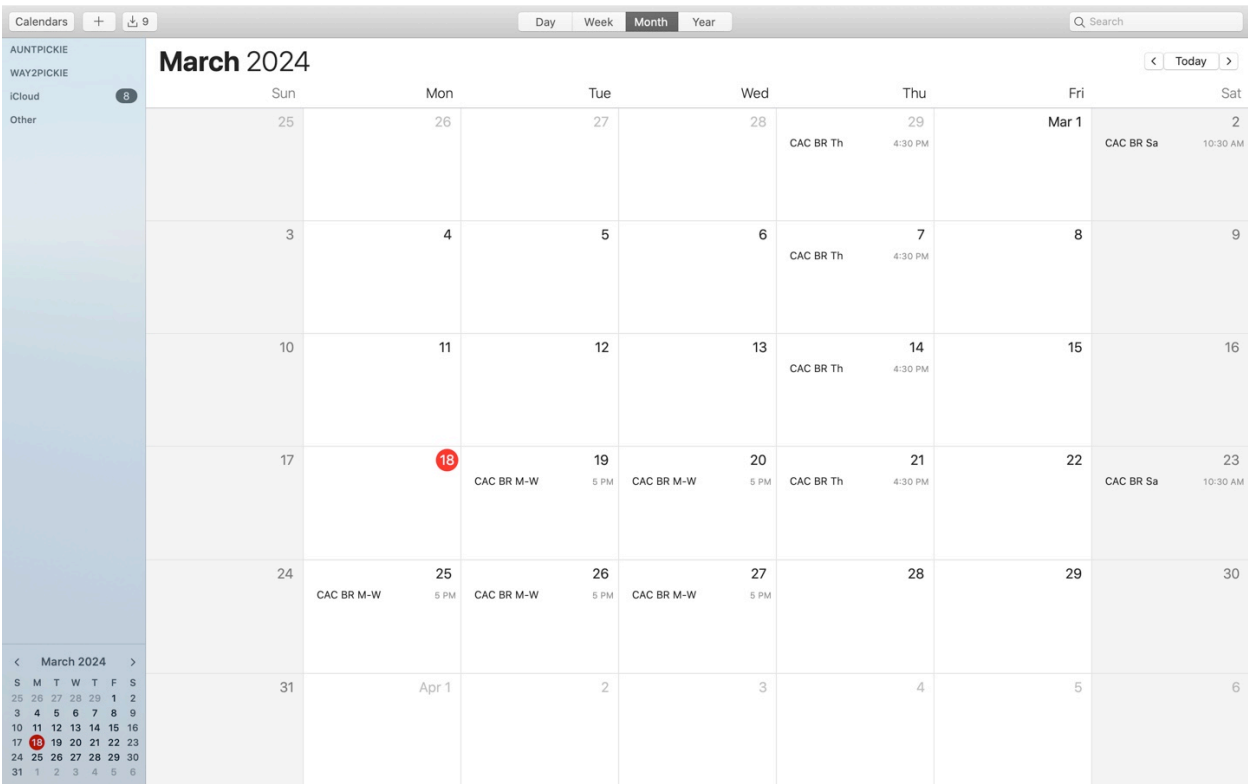

### The **Help** text summarizes this process as follows:

#### Subscribe to a calendar

To subscribe to a calendar from a link on the internet or an email you received, click the link. If you do this, you can skip step 1, and the calendar's web address is filled out for you in step 2.

- 1. In the Calendar app  $\overline{w}$  on your Mac, choose File > New Calendar Subscription.
- 2. Enter the calendar's web address, then click Subscribe.
- 3. Enter a name for the calendar in the Name field, then click the adjacent pop-up menu and choose a color.
- 4. Click the Location pop-up menu, then choose an account for the subscription.
	- If you choose your iCloud account, the calendar is available on all your computers and devices that are set up with iCloud.
	- If you choose On My Mac, the calendar is saved on your computer.
- 5. To get the calendar's event attachments or alerts, deselect the appropriate Remove checkboxes.
- 6. Click the Auto-refresh pop-up menu, then choose how often to update the calendar.
- 7. To prevent alerts from appearing for this calendar, select "Ignore alerts."
- 8. Click OK.

To make changes later, click the name of the calendar, then choose Edit > Get Info.

## **FOR GOOGLE CALENDAR USERS (pages 10-13):**

**NOTE:** *I added the practice calendar to Google Calendar using the Chrome browser on my MacBook (not the Google Calendar app).*

Open Google Calendar. In the left column toward the bottom, click the "plus" sign (+) next to the **Other Calendars** option to add a new Calendar. Choose the "From URL" option.

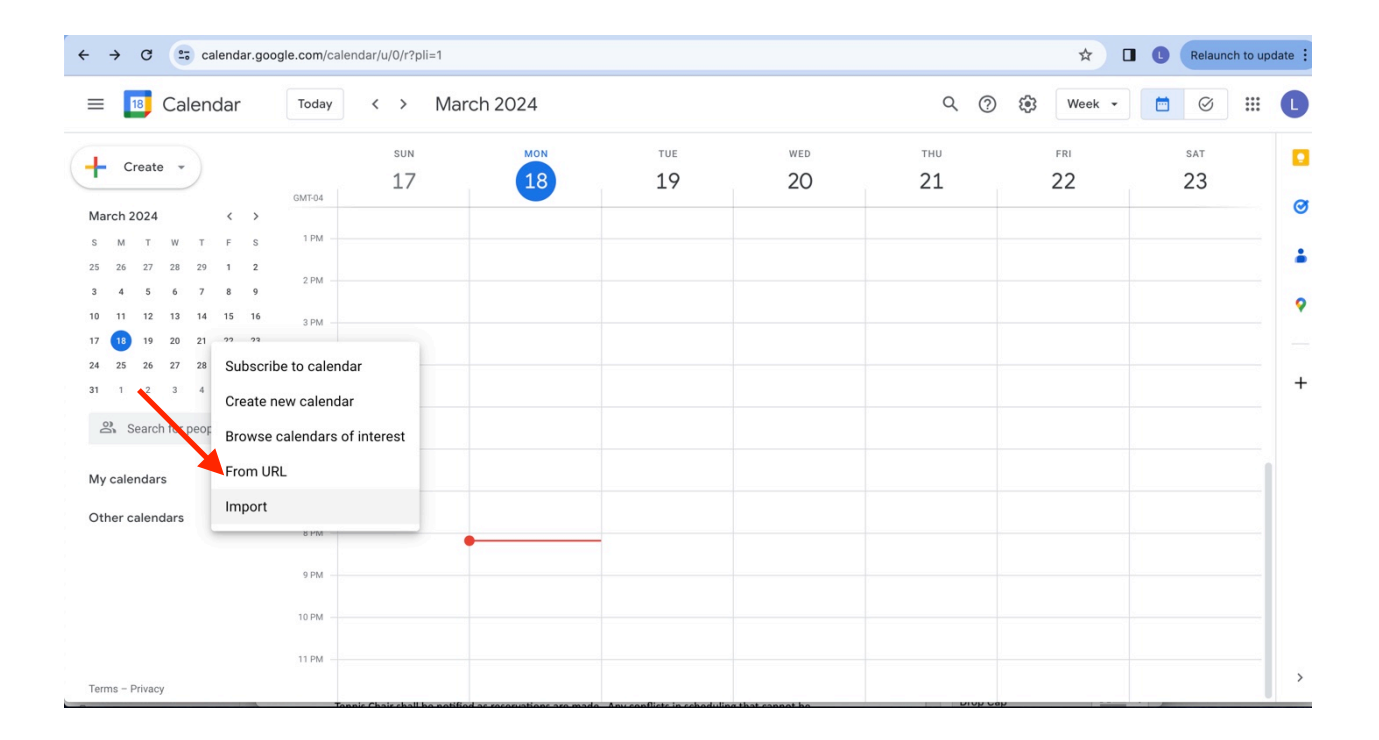

Paste (Command-V) the copied link from SportsEngine into the **URL of Calendar** field and then click the blue **Add calendar** button.

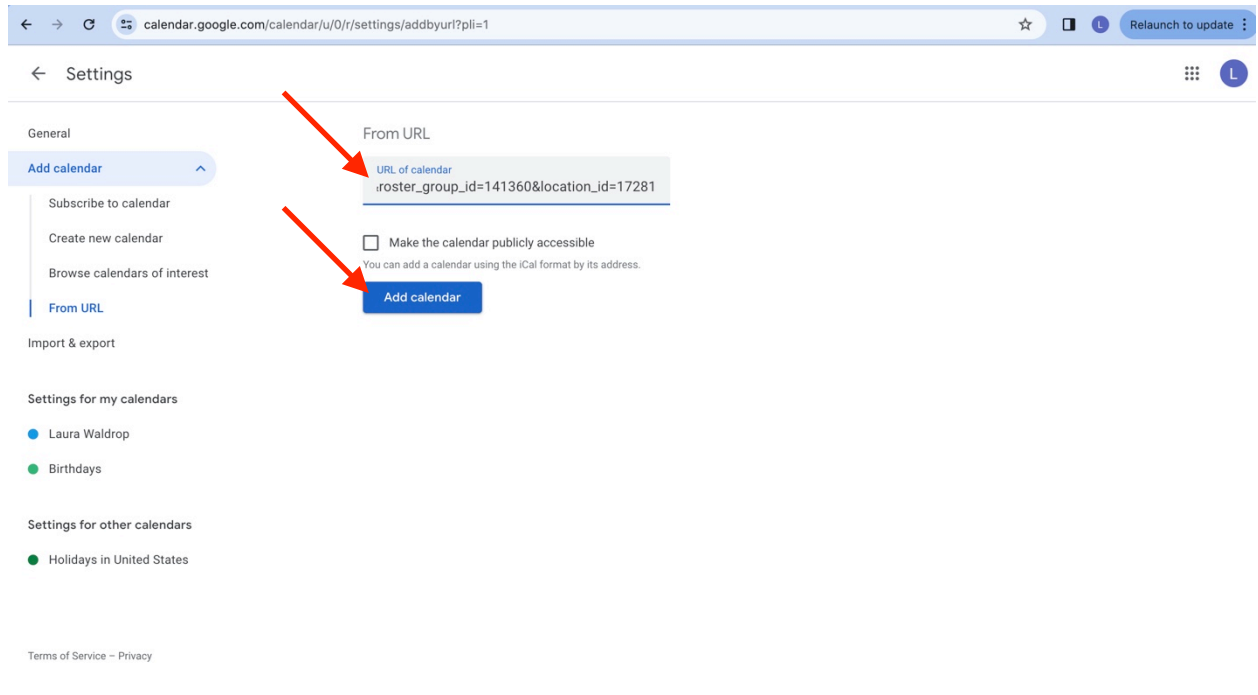

A confirmation message at the bottom verifies that your new practice calendar was successfully created.

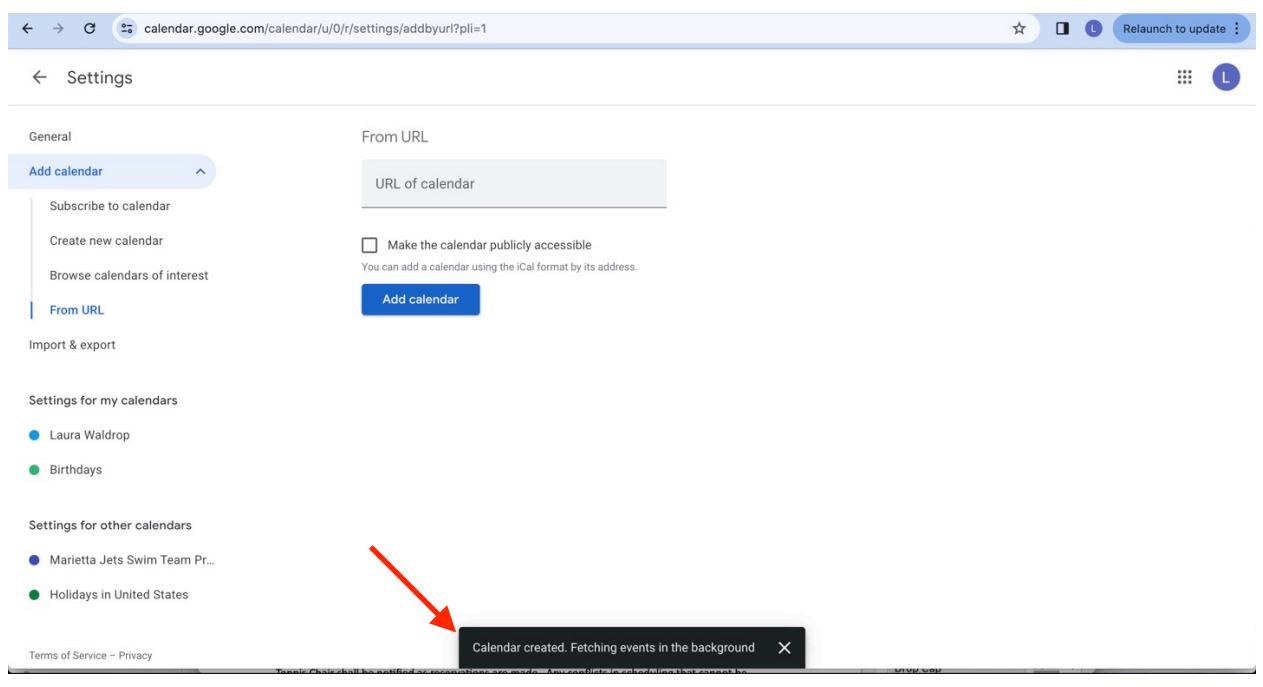

Once the calendar is created, you will see your new calendar displayed and the calendar name listed in the left column. Click on the **3 vertical dots** to the right of your new calendar to view its calendar options.

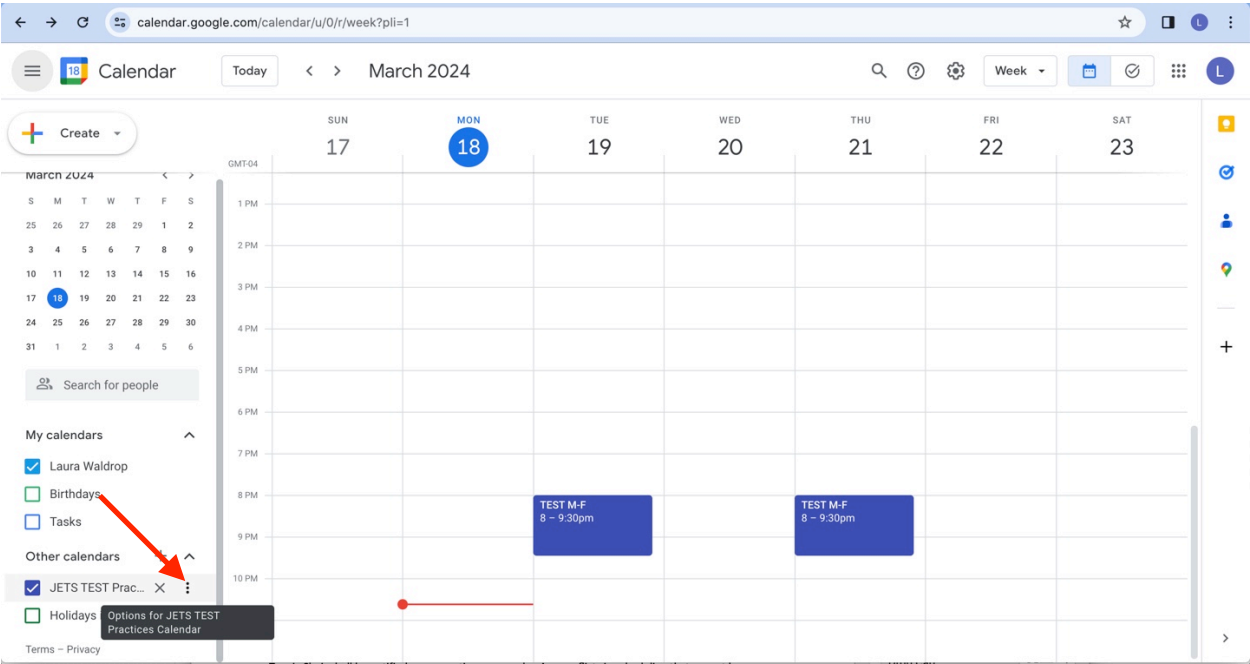

In Settings, under **Other Notifications**, update your notification preference for each event update type (new, changed, or canceled). I selected "email" for each of these types of updates. See bottom image for sample emails that were automatically sent when the shared calendar in Google was updated (I had deleted the TEST practice calendar). *These options are not available in Apple iCal.*

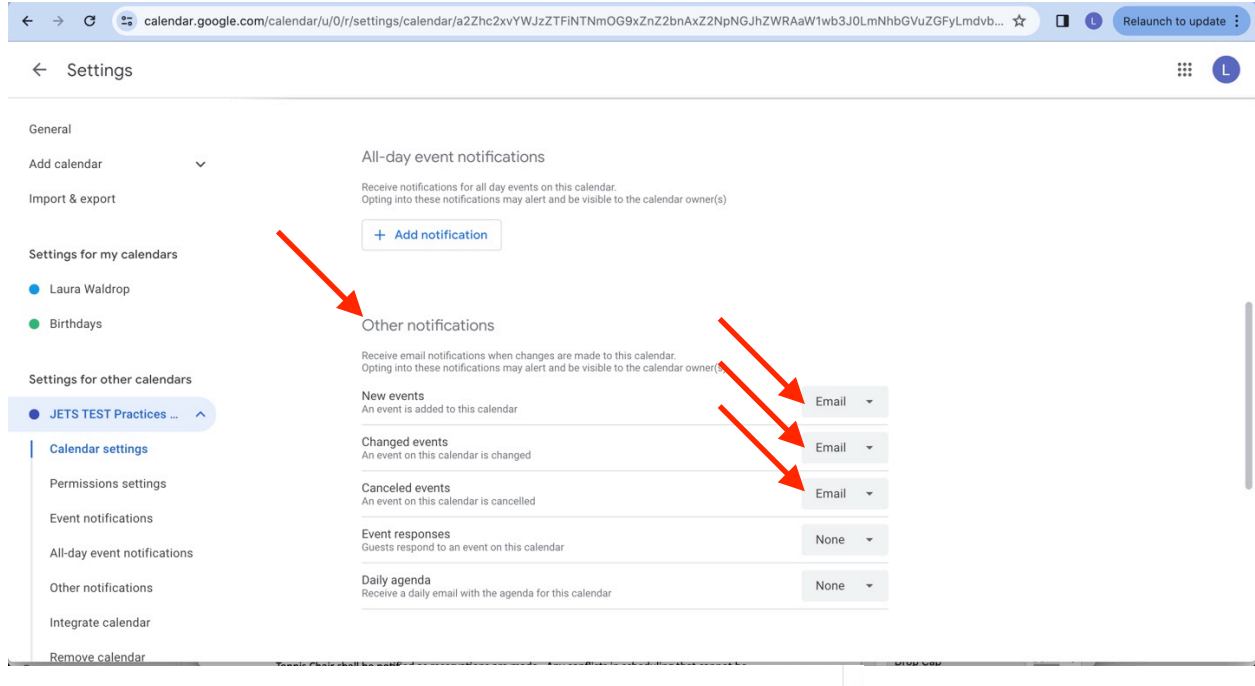

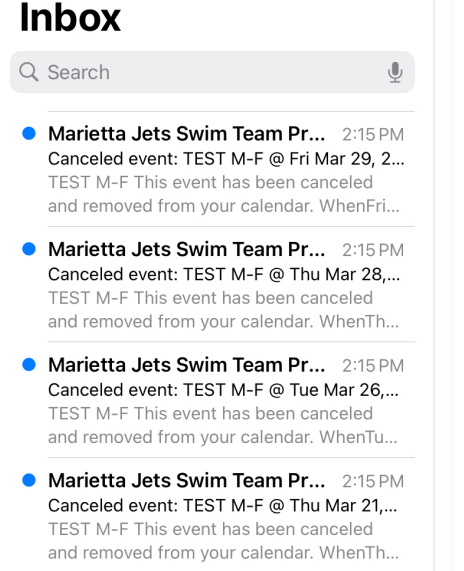

### **COMMENTS AND FREQUENTLY ASKED QUESTIONS:**

*My observations/comments: My iCal subscribed calendar automatically updated reliably within a few minutes without manually refreshing. While I was NOT notified of any changes to the subscribed calendar, my calendar was kept current across all devices (iPhone, iPad, and Mac).* 

*I'm not a Google Calendar user, but according to the answers below, the Google Calendar should also update automatically, and will even email you with any updates to your subscribed calendar.* 

*I googled a few questions about calendar subscriptions and the auto-update process, and below is some extra info found on Google that I thought I would share here.* 

### How long does it take for subscribed calendars to update?

*Google normally updates every 24 hours. Outlook updates upon app/program startup & every 1-3 hours. Outlook.com updates every 3 hours. Yahoo updates every 8-12 hours.* 

### How do I refresh a subscribed calendar in Apple calendar?

*In the Calendar app on your Mac, Ctrl-click the calendar's name, then choose Get Info. Click the Auto-refresh pop-up menu, then choose an option.*

### Why is my iPhone not updating my subscribed calendar?

Manual Refresh Settings: Go to Apple Calendar > click View > click Refresh Calendars. Open the Calendar app on your iOS device > touch the "Calendars" button at the

bottom > swipe down on the screen and release. The refresh icon swirls at the top of the screen while updating.

# What is the difference between alerts and notifications in Google Calendar?

Reminders are alarms triggered at a specific time before an event starts. Notifications allow users to find out about changes to events in their calendar.

### How do you get alerts when there is a change to your calendar?

- 1. Open the Google Calendar app.
- 2. In the top left, tap Menu.
- 3. At the bottom, tap Settings.
- 4. Tap General.
- 5. Scroll to the "Notifications" section and turn on "Notify on this device."
- 6. Tap Calendar notifications.
- 7. Select your notification, tone, and vibrate settings.